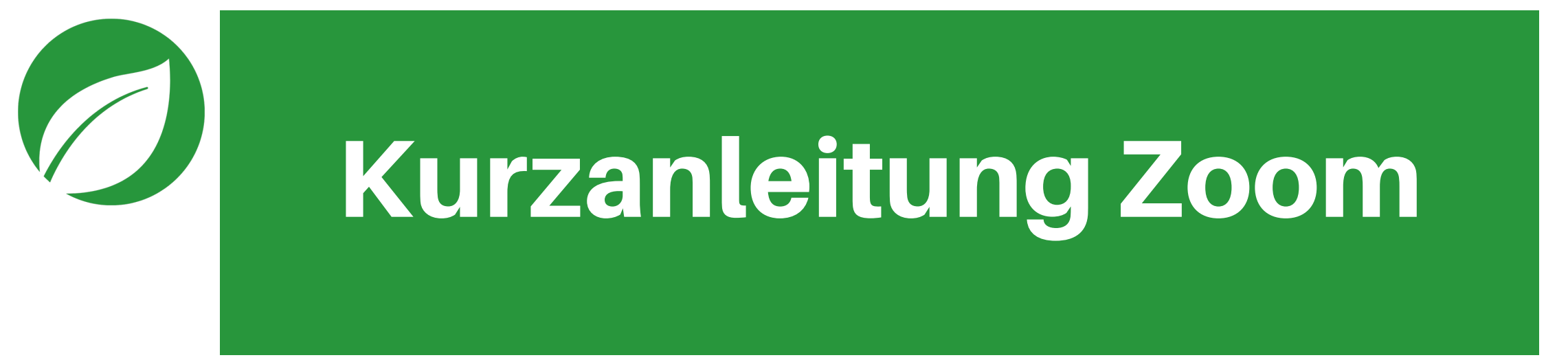

Für alle Teilnehmer:innen an den Vorträgen und Kursen des campus botanicus

campus botanicus

© campus botanicus 2023 https://campus-botanicus.de

### Voraussetzungen

- Computer mit älteren Be[triebssystemen,](https://zoom.us/download) die kein Update mehr bekommen, können kein Zoom verwenden
- Sehen und hören könnt Ihr alles, auch wenn ihr selbst kein Mikrofon ode Fragen werden über den Chat gestellt. Nur in vereinzelten Webinaren ist
- Wenn ihr per Video teilnehmt, denkt bitte daran, dass euch alle Teilnehm
- Man kann am Computer oder auf dem Tablet oder Handy teilnehmen.
- Es gibt eine App, die ihr herunterladen könnt. Die für die Funktion nötige
- Für Handy und Tablet benötigt ihr die App zwingend. Ihr findet sie in den
- Die Zoom-App läuft grundsätzlich stabiler und zuverlässiger, auch bei nic empfehlen wir, auch für die Teilnahme über den Rechner die App herunt
- Der Download aller Apps *findet sich hier*: https://zoom.us/download#clie Betriebssystem(Windows oder Apple) auswählen.
- Am Computer gibt es auch die Möglichkeit per Browser teilzunehmen, als normalerweise ins Internet geht (Chrome, Firefox, Safari oder ähnliches)

campus botanicus

### Teilnehmen - Vorbereitung

- Ihr könnt per Browser ohne Anmeldung bei Zoom teilnehmen
- Bei der Verwendung der App bitte ein kostenloses Konto anlegen. Das ist sehr viel einfacher, weil ihr automatisch eingeloggt werdet, sobald ihr auf den Link klickt
- Wenn Ihr euch registriert, dann achtet bitte darauf, dass ihr auf der Zoom.us Seite bei "Mein Konto"-> Profil euren Anzeigenname richtig angebt. Euren korrekten Namen brauchen wir für die Einlasskontrolle.

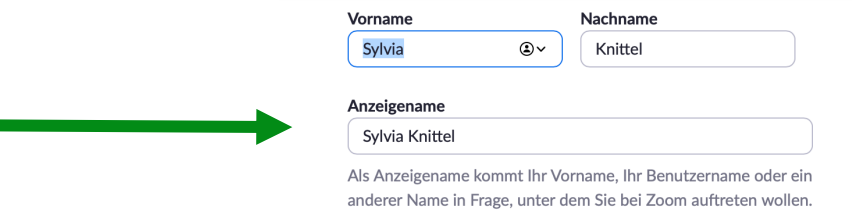

• Ihr könnt schon ab 20 Minuten vorher in das Webinar kommen. Bei kostenpflichtigen Veranstaltungen machen wir eine Einlasskontrolle, bitte logge dich rechtzeitig über den Link in den Vortrag ein.

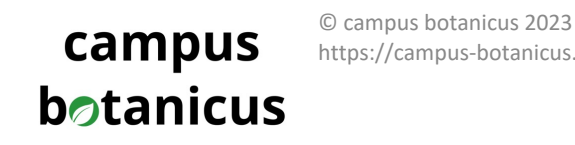

https://campus-botanicus.de © campus botanicus 2023 https://campus-botanicus.de

### Wie ich in die Veranstaltung komme

- In der Mail und im Ticket findet ihr einen Zoom-Link, darunter steht eine Meeting-ID und ein Kenncode.
- Auf den Link klicken, dann öffnet sich der Browser. Hier geht ein Fenster auf, das euch anbietet, das Programm herunterzuladen.
- Wenn ihr die App habt, wird abgefragt, ob Zoom den Link in der App öffnen darf. Alles weiter geht automatisch.
- Im Browser teilnehmen: Es dauert meist einen Moment, also bitte etwas Geduld. Dann erscheint im Fenster folgende Information, auf die ihr bitte klickt

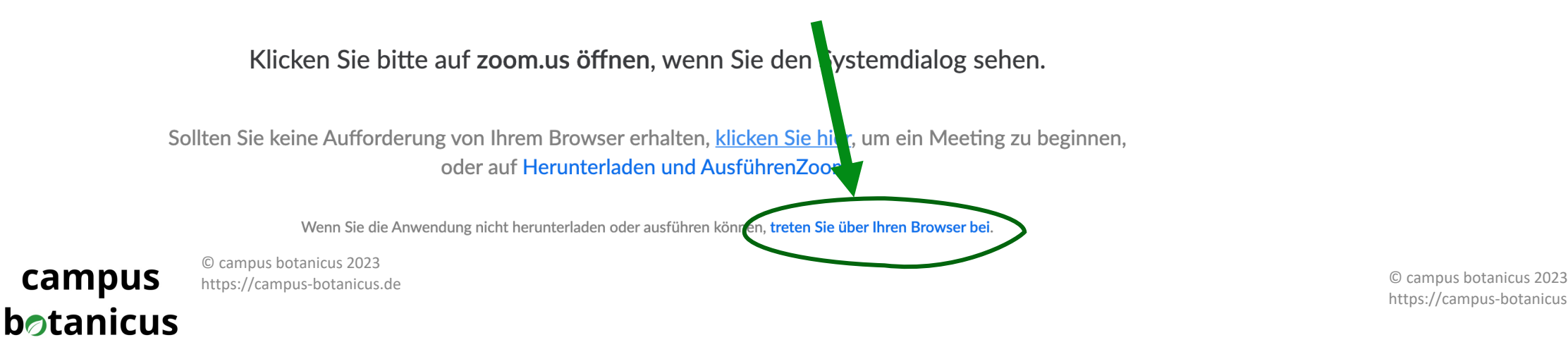

https://campus-botanicus.de

## Über den Browser teilnehmen

- Nach dem Klick werdet ihr aufgefordert, euren Namen einzugeben bitte macht das, damit wir bei der Einlasskontrolle bei kostenpflichtigen Veranstaltungen schneller sind.
- Manchmal müsst ihr bei "Ich bin kein Roboter" einen Haken setzen und sinnfreie Suchbildchen beantworten. Ihr Name

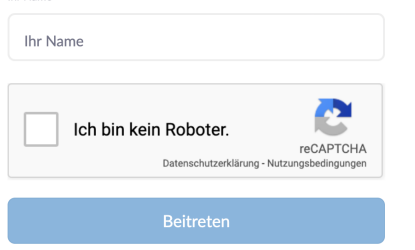

- Auf "Beitreten" klicken und Datenschutz und Nutzungsbedingungen zustimmen fertig
- Normalerweise müsst ihr die Meeting-ID und Kenncode nicht eingeben, das ist schon vorbelegt. Falls doch: Sie steht in der Mail/im Ticket

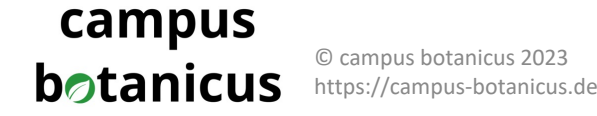

### Einstellungen Mikrofon/Lautsprecher

#### An Audio per Computer teilnehmen

- u Den blauen Button bestätigen, evtl. kommt dann die Frage nach dem Zugriff auf das Mikrofon – bitte erlauben
- ▶ Unten links im Fenster seht ihr die Einstellungen für Mikro und Video. Durchgestrichen ist ausgeschaltet, einfach drauf klicken und es ist wieder an

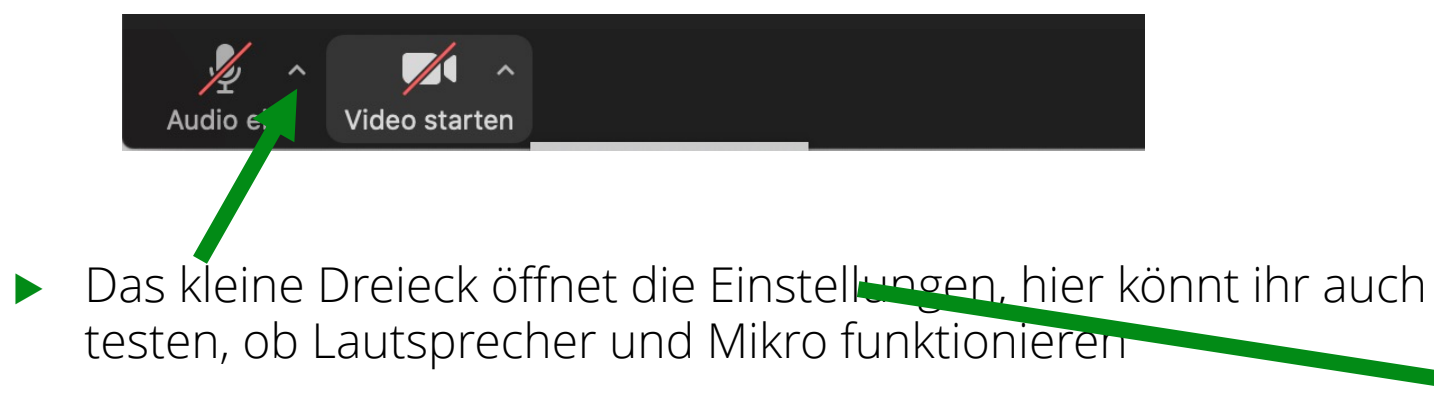

Die Videoeinstellungen braucht ihr normalerweise nicht

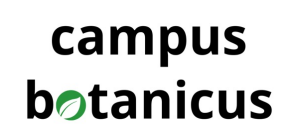

© campus botanicus 2020

### **Mikrofon**  $\vee$  Wie Systemeinstellung Mikrofon (integriert) (Internes Mikrofon) Realtek USB2.0 Audio Lautsprecher  $\vee$  Wie Systemeinstellung Ausgang (integriert) (Interne Lautsprecher) Realtek USB2.0 Audio Lautsprecher & Mikrofon testen... Das Computeraudio verlassen Audio-Einstellungen...

https://campus-botanicus.de © campus botanicus 2023 https://campus-botanicus.de

### Während des Vortrags

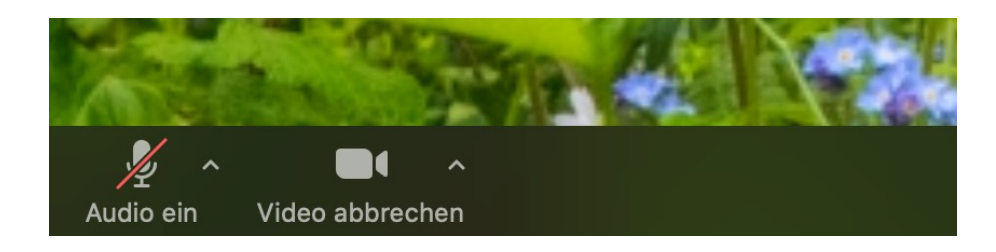

- Das Mikrofon solltet Ihr ausstellen. Denn dann gibt es weniger Tonstörungen. Ihr könnt es jederzeit wieder anmachen, falls Fragen so gestellt werden dürfen – einfach draufklicken.
- Das Video könnt ihr anlassen oder ausmachen. Bitte beachtet, dass alle euren Hintergrund sehen können ;)
- Der Teil in der Mitte der Leiste gibt euch weitere Informationen. Bitte beachtet, dass die Moderatoren manche Funktionen nicht freischalten.
- Du kannst den Referentinnen mit "Reaktionen" Beifall klatschen

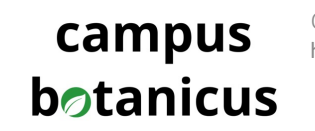

© campus botanicus 2020

https://campus-botanicus.de © campus botanicus <sup>2023</sup> https://campus-botanicus.de

### Während des Vortrags – Fragen im Chat

• Wenn ihr Fragen habt, könnt ihr diese jederzeit im Chat stellen – einfach auf Chat klicken und die Frage unten eintippen. So geht uns keine Frage verloren und ihr könnt sehen, was andere gefragt haben. Ein weiterer Klick auf das Symbol blendet den Chat wieder aus.

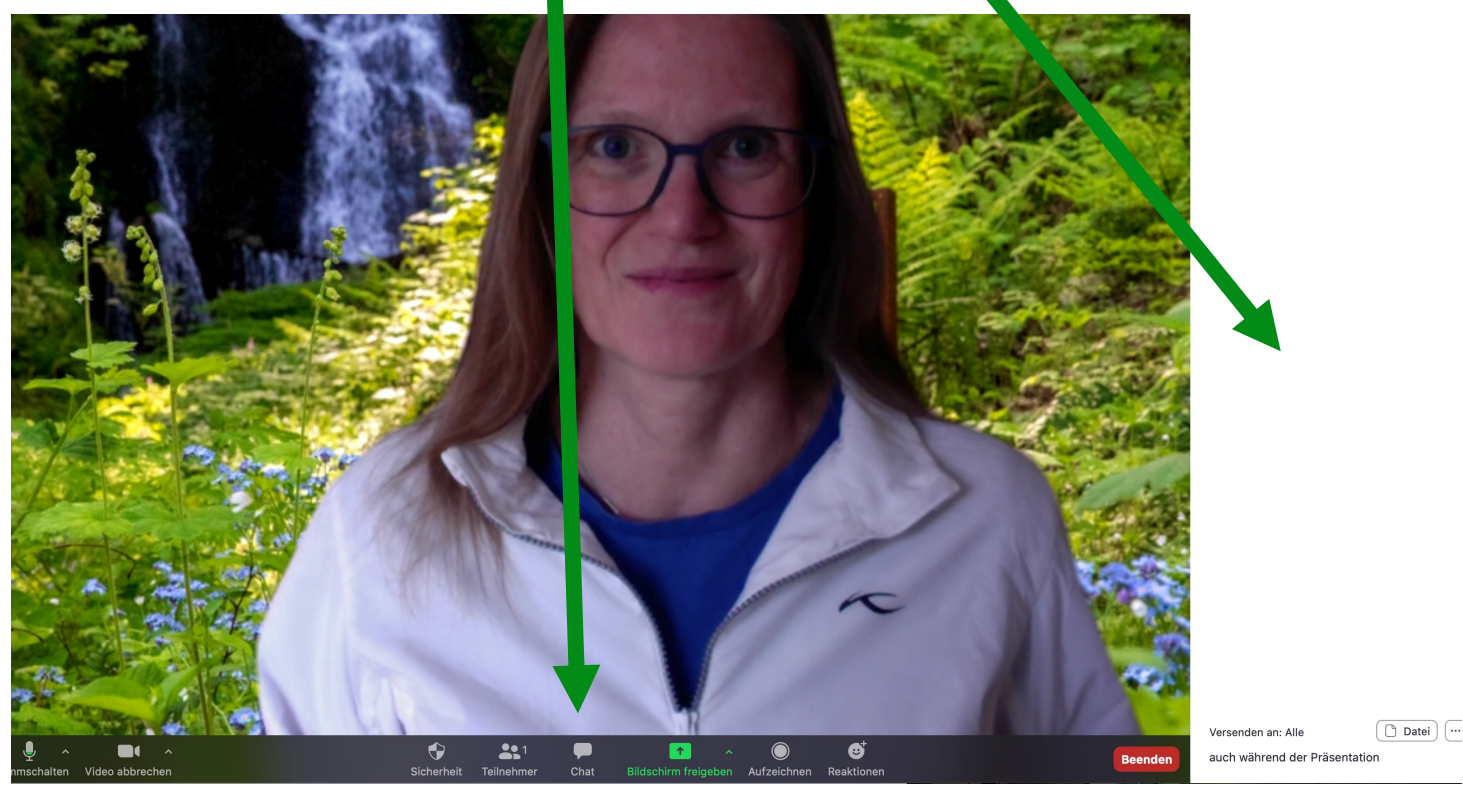

campus botanicus

### Während des Vortrags – Darstellung Bildschirm

- Wenn Ihr rechts oben auf "Ansicht" bzw. die Rkleinen Kästchen klickt, dann öffnet sich ein Menü, in dem ihr aussuchen könnt, wie die Darstellung ist. Also ob ihr den Sprecher groß oder alle in kleinen Kästchen seht
- Das Menü ändert sich, sobald ein Bildschirm freigegeben ist. Dann könnt ihr auswählen, ob ihr nur den Bildschirm oder den Bildschirm samt Referent nebendran sehen wollt. Das könnt Ihr beliebig ändern, es hat keine Auswirkungen auf den Rest der Teilnehmer:innen, sondern ändert nur die Sprecher Darstellung bei Dir.

campus botanicus

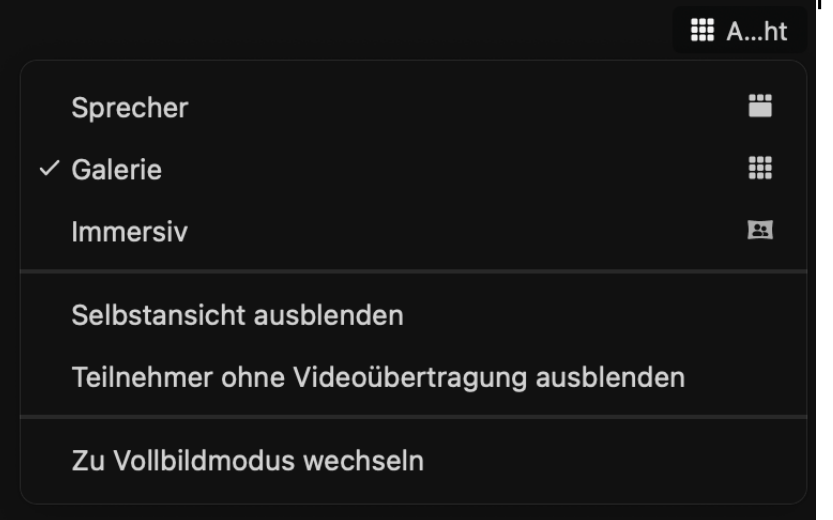

© campus botanicus 2023 https://campus-botanicus.de

# Das war's schon – viel Spaß mit unseren Vorträgen und Kursen!

Eure Gardengirls vom campus botanicus

campus **botanicus** 

© campus botanicus 2023 https://campus-botanicus.de